## **SEE 32B Booklet Instructions**

Listed below are instructions to submit your responses, complete the course evaluation and claim your CME credit for **SEE 32B Booklet** version.

## 1. Go to **www.asahq.org**.

• Select the **My Learning** button at the top right of the page.

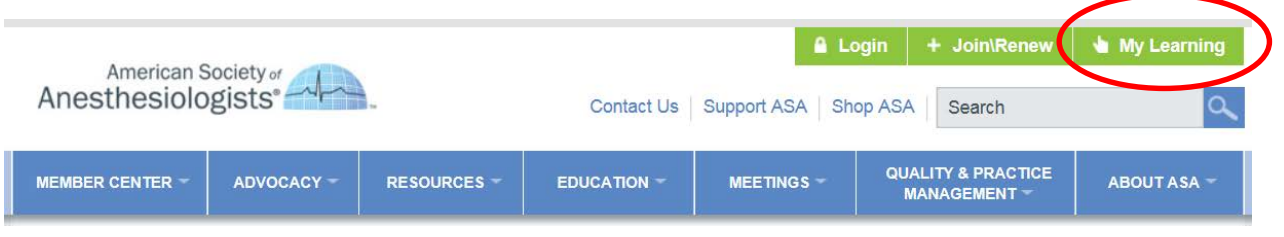

• Select **Log in** at the top of the page.

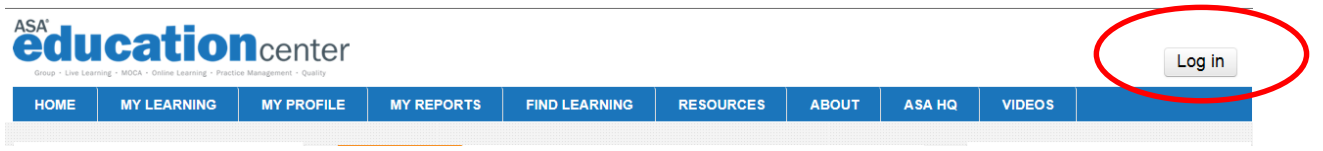

• Enter your **Email Address on file with ASA** and **Password**, and select **Login**.

2. Under the **My Learning** tab at the top of the page select **My Enrollments** from the drop-down menu**.** 

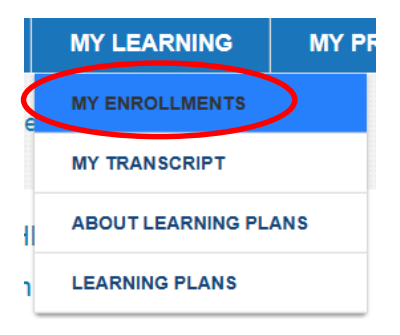

3. Select **SEE 2016 – Volume 32B Booklet** from your list of courses.

**NOTE:** You may need to Scroll to the bottom of **My Enrollments** section and select **Show all courses** if you do not see your course initially.

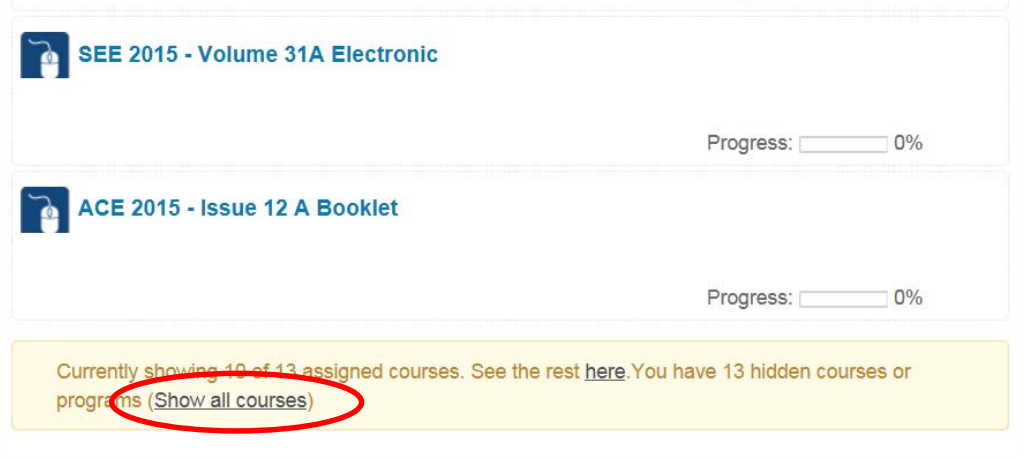

4. Follow your course Progress Bar to complete required course activities.

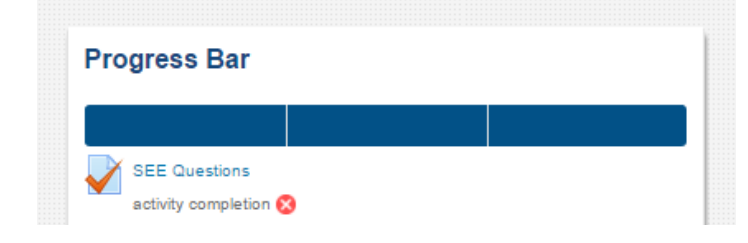

5. View the **Welcome** page and proceed to **SEE Questions** to enter your responses.

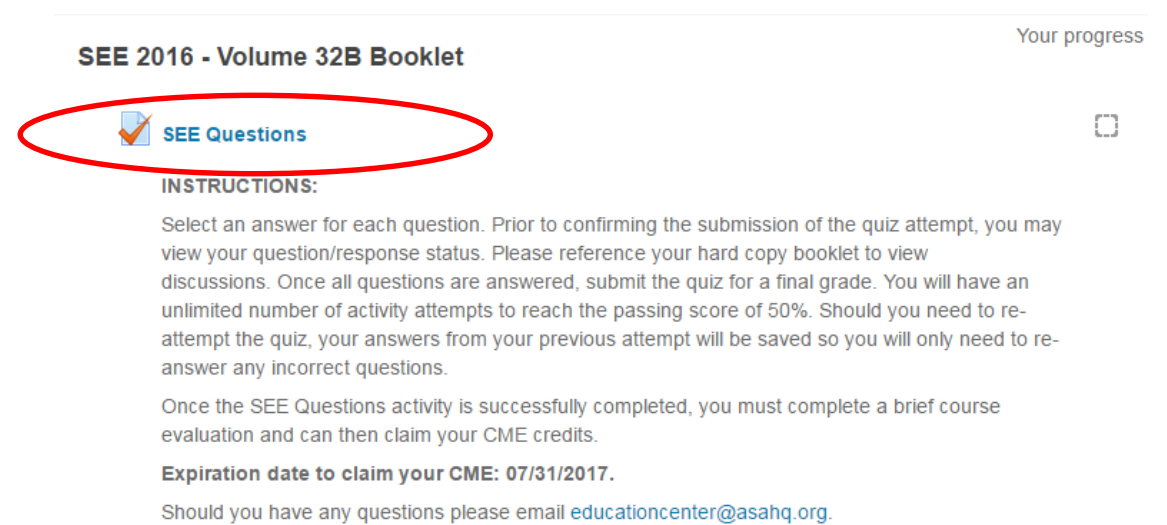

- 
- For each question, select the response you think is correct. Complete all 100 questions.

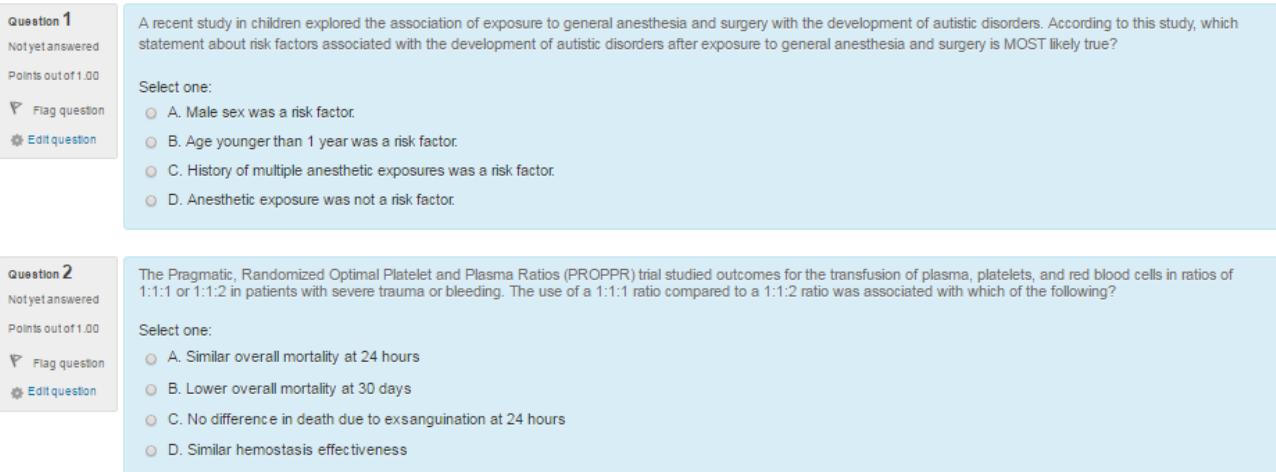

• At the completion of the quiz, select the next button to proceed.

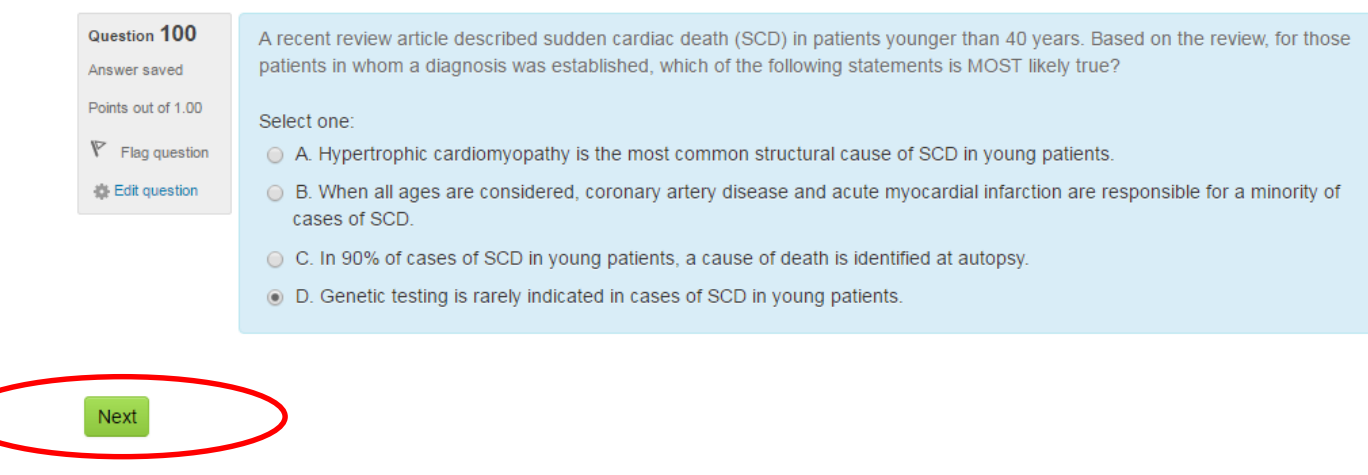

6. Prior to the submission of each attempt, you may view your question/response status. Please reference your hard copy booklet to view discussions. When finished recording your responses, select **Submit all and finish**. *You must meet the passing score of 50% to claim CME credit.*

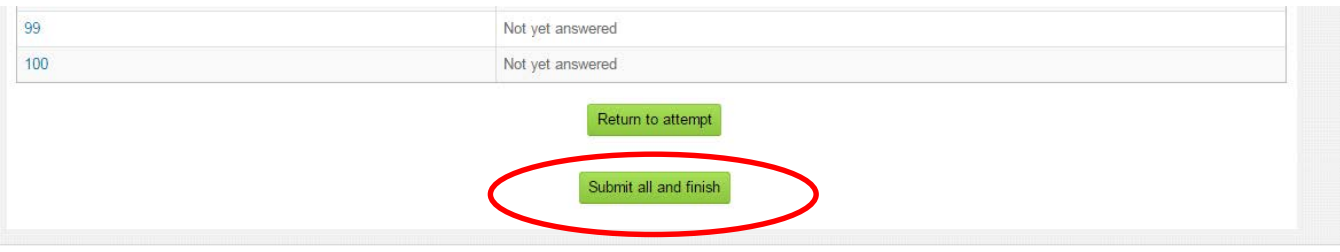

ific association of physicians organized to raise and maintain the standards of the medical practice of anesthesiology and improve the care of the patient. Since its founding in 1905, the Society's achievement

7. After you have submitted your activity attempt, you may review your responses. They will be marked green if correct within the **Quiz Navigation**. Once you are finished reviewing your responses, select **Finish review**. You may re-attempt the quiz activity by selecting the **Re-attempt quiz** button.

Re-attempt quiz

8. After you pass the quiz activity, complete the **Course Evaluation** and claim your **CME credits**. You will have immediate access to your CME certificate.

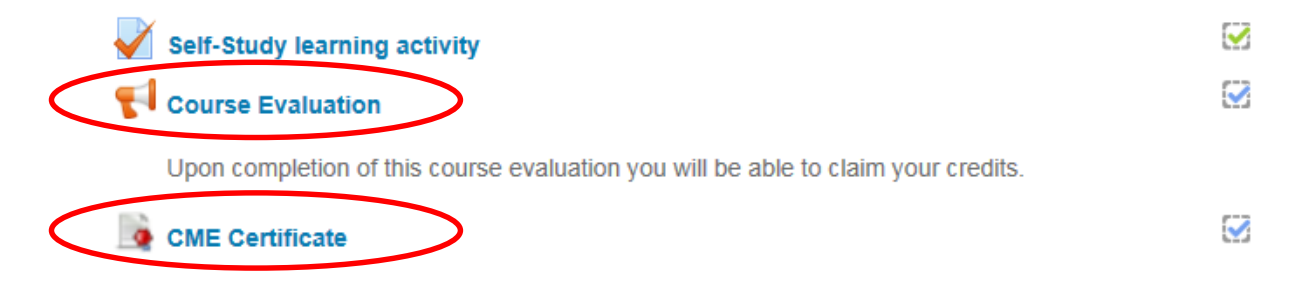

9. Under the **My Learning** tab at the top of the page, select **My Transcript** to view all of your courses and CME credits.

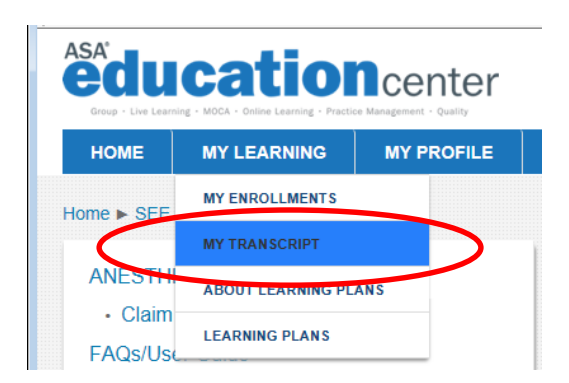

## **The deadline to claim your CME credit for SEE 32B is July 31, 2017.**

## **Assistance**

The ASA Member Services team is available for assistance Monday–Friday, 7 a.m.–5 p.m. Central time. Please contact Member Services by calling (630) 912-2552 or emailing **educationcenter@asahq.org**.